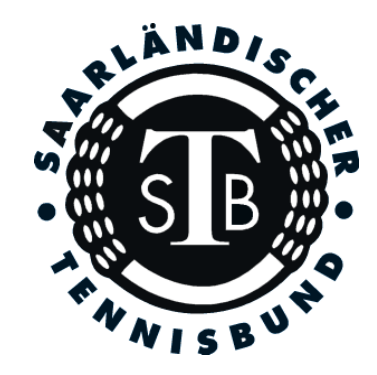

# **TOS**

## Tennis-Online-Saar

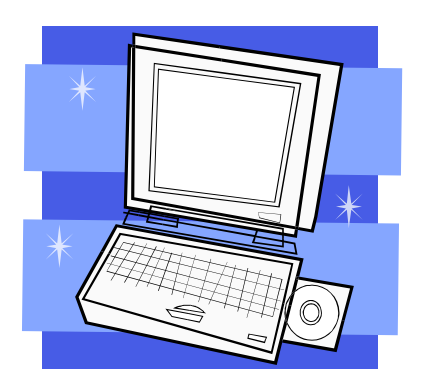

### **Benutzerhandbuch**

### **Inhaltsverzeichnis**

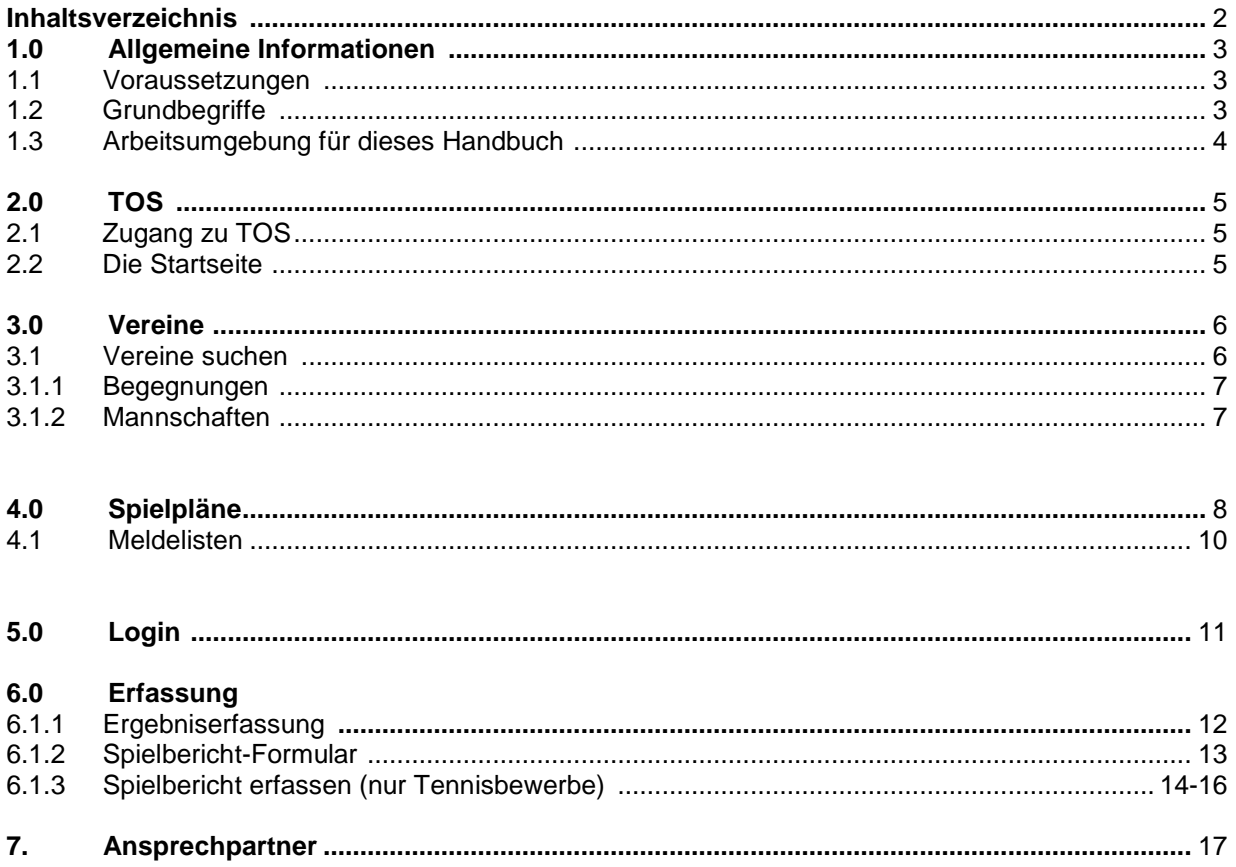

### **1.0 Allgemeine Informationen**

TOS ist das Internetportal des Saarländischen Tennisbundes (STB) und dient der Verwaltung und Eingabe der Medenspiele. Dieses Benutzerhandbuch erläutert die Tätigkeiten die mit TOS erledigt werden können.

### **1.1 Voraussetzungen**

Um mit TOS arbeiten zu können, benötigen Sie einen Windows PC mit Internet-Zugang und –Browser.

Für die Darstellung der Mannschaftsmeldung die im PDF-Format erfolgt ist der Acrobat Reader der Firma Adobe erforderlich.

Für die optimale Darstellung der Downloads die im CSV-Format erfolgen wird Microsoft Excel 2000 oder höher empfohlen.

### **1.2 Grundbegriffe**

Wir reden immer wieder mit Fachbegriffen von denen wir ausgehen, dass jeder sie kennt. Für nicht so versierte Anwender nachfolgend einige Grundbegriffe die im Handbuch immer wieder vorkommen.

#### **Browser**

Der Browser ist das "Fenster ins Internet". Jeder der im Internet Informationen anzeigen will, braucht als Basis einen Internetbrowser mit dem die Inhalte angezeigt werden. Die am häufigsten benutzten Browser sind der Internet Explorer von Microsoft und der Netscape Navigator.

### **Link**

Wenn Sie mit der Maus über eine Internetseite fahren taucht immer wieder mal eine Hand anstelle des normalen Mauszeigers auf. Diese Hand symbolisiert einen "Link". D. h. wenn Sie hier auf die linke Maustaste drücken kommen Sie auf eine andere Internet-Seite oder auf einen ganz bestimmten Punkt innerhalb der aktuellen Seite. Ein Link ist oftmals farblich abgesetzt und unterstrichen, jedoch nicht immer.

### **Listbox**

Eine Listbox ist eine Liste von vordefinierten Werten die Sie durch einen Klick auf den kleinen Pfeil rechts neben dem Auswahlfeld einblenden können. Durch Klick auf einen Eintrag der Liste wird der entsprechend angezeigte Wert ausgewählt.

### **Checkbox**

Checkboxen sind kleine viereckige Kästchen im Browserfenster die durch Mausklick aktiviert, bzw. deaktiviert werden können.

### **Button**

Oftmals werden auf Internetseiten und in Programmen so genannte Button (Schaltflächen) eingesetzt um die Bedienerführung zu erleichtern. In theLeague sind Button z.B. für den Start einer Suchanforderung, bzw. für das Speichern von geänderten Informationen eingesetzt.

#### **Klick**

Wenn wir von Klick sprechen, meinen wir einen Mausklick. D. h. Sie drücken über einem Link, bzw. über einem Button die linke Maustaste.

### **PDF-Format**

Dieses Format wird benutzt um standardisierte Formulare zu generieren die mit dem Programm Acrobat Reader der Firma Adobe angezeigt und gedruckt werden können. In TOS wird das PDF-Format oft verwendet, z. B. für Spielberichte, Mannschaftsmeldungen, namentliche Mannschaftsmeldungen, etc.

Die meisten Anzeigen und Ausdrucke erfolgen im so genannten PDF-Format. Dazu benötigen Sie das Programm 'Acrobat Reader' von Adobe. Wenn Sie keinen , Acrobat Reader' besitzen, können Sie das Programm unter dem folgenden Link zum kostenlosen Gebrauch herunterladen: http://www.adobe.de/products/acrobat/readstep2.html

### **1.3 Arbeitsumgebung für dieses Handbuch**

Dieses Handbuch wurde unter Verwendung von Windows XP, Word2003 und dem Internet-Explorer 6.0 erstellt. Einige Inhalte können unter Ihrem Betriebssystem und Ihrer Browser-Version anders dargestellt werden. Grundsätzlich sollten aber alle Beispiele einwandfrei funktionieren.

### **2.0 TOS 2.1 Zugang zu TOS**

TOS erreichen Sie, indem Sie in Ihrem Internetbrowser folgende Seite aufrufen:

#### http://stb.liga.nu

Auch über die Webseite des STB www.stb-tennis.de existiert ein Link zu TOS.

Wollen Sie diese Seite ständig im Zugriff haben, können Sie sich die Startseite als Favorit, bzw. Lesezeichen abspeichern. Beim Internet-Explorer rufen Sie dazu die Seite auf und klicken, wenn die Seite aufgebaut ist, auf **"Favoriten"** und **"Zu Favoriten hinzufügen".** Bestätigen Sie den folgenden Dialog mit "OK". Nun können Sie über Klick auf **"Favoriten"** und den Link " **nuLiga"** die Startseite aufrufen.

### **2.2 Die Startseite**

Die Startseite ermöglicht den Einstieg in die Verwaltung Ihrer Vereinsdaten, wie Adressen, Funktionäre, Mannschaften, Spielerlisten, Mitgliederdaten ( ab der Medenrunde 2007 ). Über die Startseite kommen Sie jedoch auch auf die Spielpläne der aktuellen Saison.

Auf der Startseite von TOS finden Sie immer wieder aktuelle Informationen zum System, neue Module, Hinweise, etc.

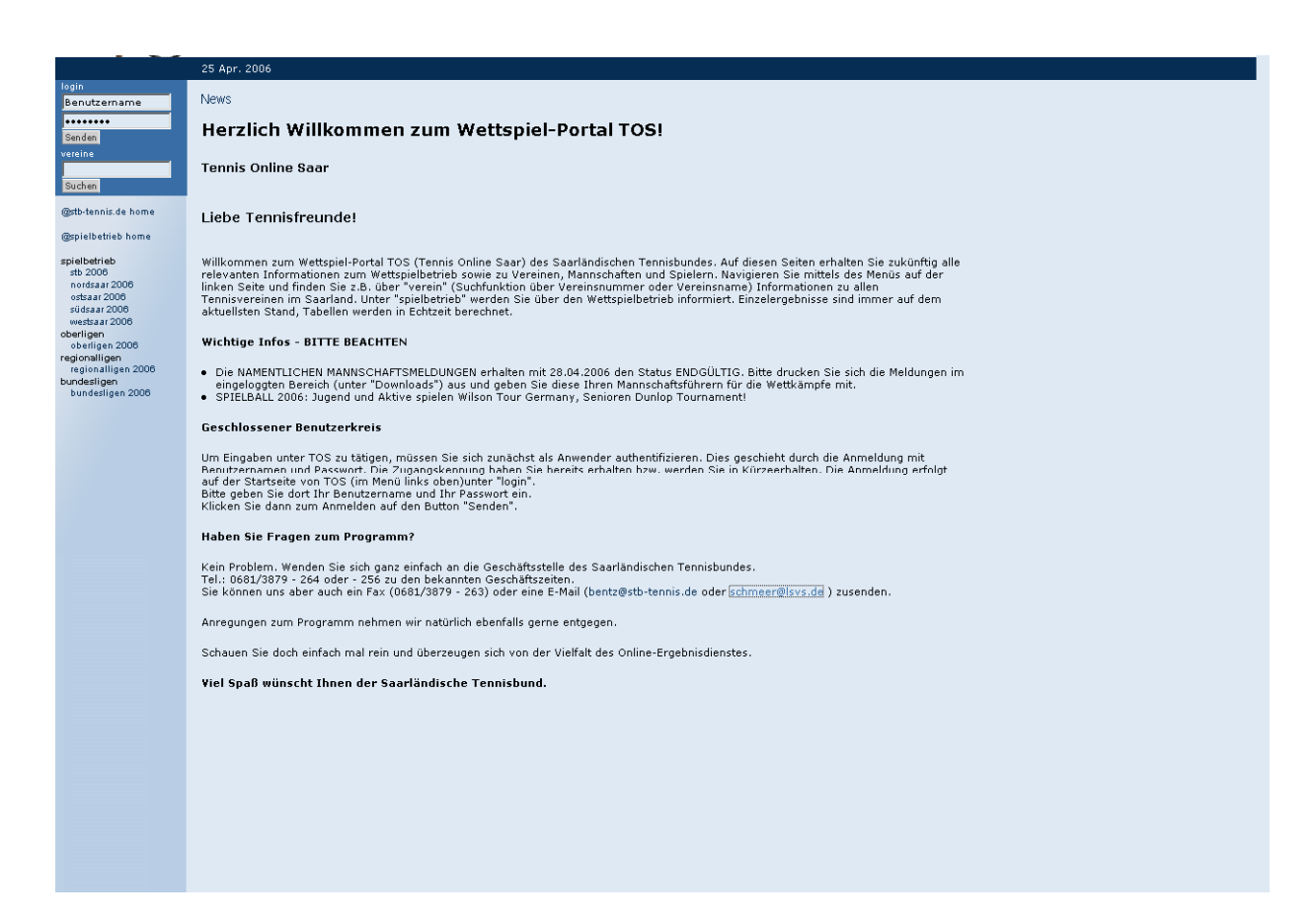

### **3.0 Vereine**

### **3.1 Vereine suchen**

Sie können auf der Startseite Vereine suchen indem Sie auf der Startseite im Feld "Nr., Name oder Ort" den gewünschten Suchbegriff (3-stellige STB-Vereinsnummer, Vereinsname oder Ort) eingeben und auf den Button **"Suchen"**klicken. In diesem Beispiel wird der Verein Holz gesucht.

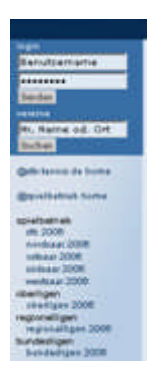

Eine Liste der Vereine mit übereinstimmenden Suchkriterien wird angezeigt.

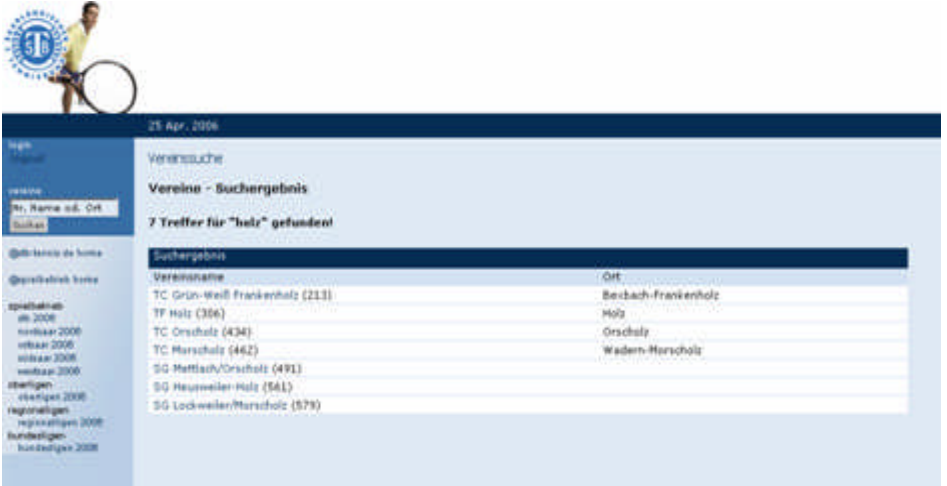

Klicken Sie nun auf den Link mit dem Vereinsnamen um Informationen über diesen Verein zu erhalten.

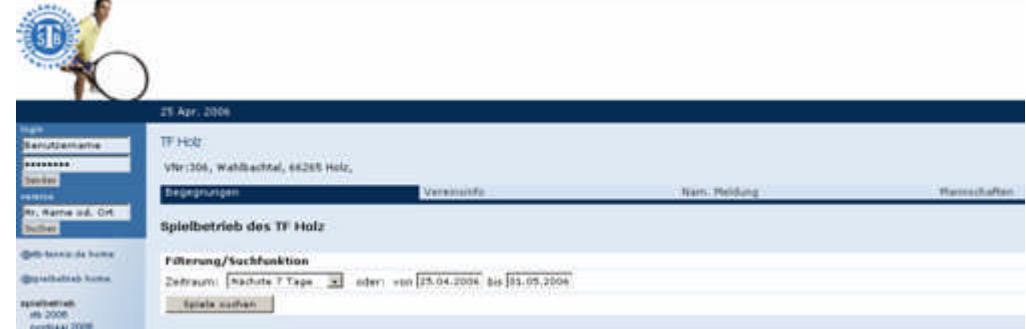

### **3.1.1 Begegnungen**

Hier werden alle Wettkämpfe des Vereins angezeigt. Durch Klick in die Listbox **"Zeitraum"** und dann auf den Button **"Spiele suchen"** werden die entsprechenden Begegnungen eingeblendet.

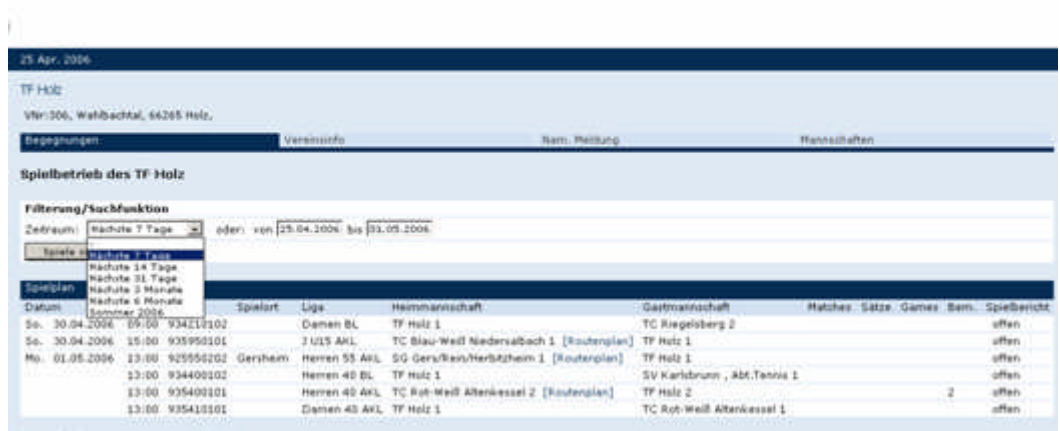

### **3.1.2 Mannschaften**

Hier tauchen die Mannschaften die der Verein gemeldet hat auf, jedoch erst nach Ablauf der Meldefrist.

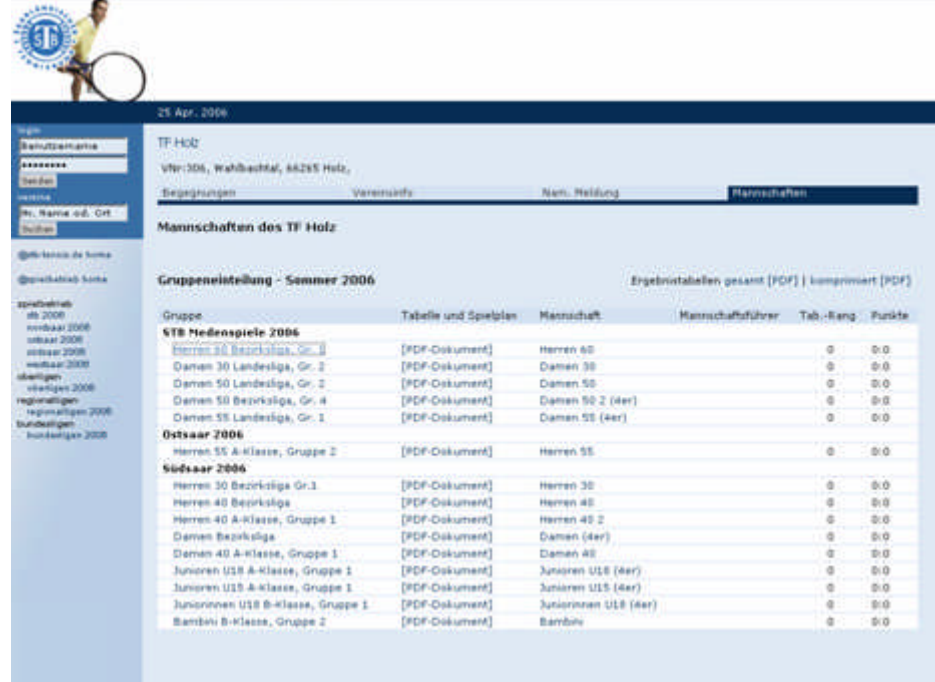

Durch Klick auf die Gruppe in der ersten Spalte werden sowohl die aktuelle Tabelle sowie die einzelnen Begegnungen angezeigt.

### **4.0 Spielpläne**

Auf der Startseite von TOS finden Sie auf der linken Seite Links, die zu den Spielplänen der einzelnen Bezirke führen. Hierzu stehen unter dem Button **"spielbetrieb"**folgende Spielpläne zur Auswahl:

**stb 2006**: Alle Spielpläne der Verbandsligen/Landesligen der Altersklassen Aktive, Senioren und Jugend.

**nordsaar 2006:** Alle Spielpläne ab Bezirksliga abwärts der Altersklassen Aktive, Senioren und Jugend des Bezirks Nordsaar.

**ostsaar 2006:** Alle Spielpläne ab Bezirksliga abwärts der Altersklassen Aktive , Senioren und Jugend des Bezirks Ostsaar.

**südsaar 2006:** Alle Spielpläne ab Bezirksliga abwärts der Altersklassen Aktive, Senioren und Jugend des Bezirks Südsaar.

**westsaar 2006:** Alle Spielpläne ab Bezirksliga abwärts der Altersklassen Aktive, Senioren und Jugend des Bezirks Westsaar.

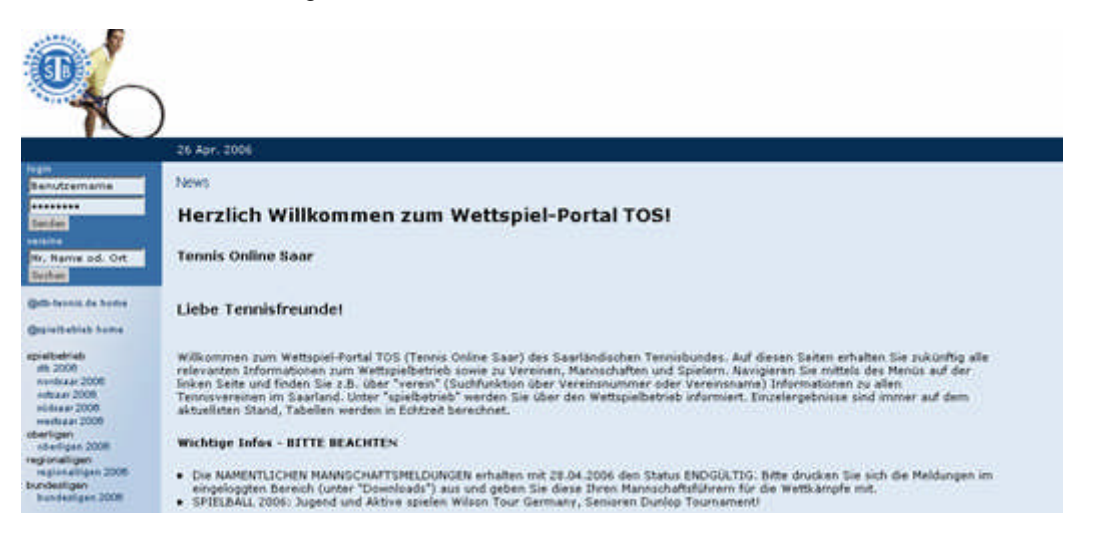

**League**

Durch Betätigung einer dieser Buttons kommen Sie zur untenstehender Seite. Dort müssen Sie nur Ihre entsprechende Gruppe aussuchen und anklicken.

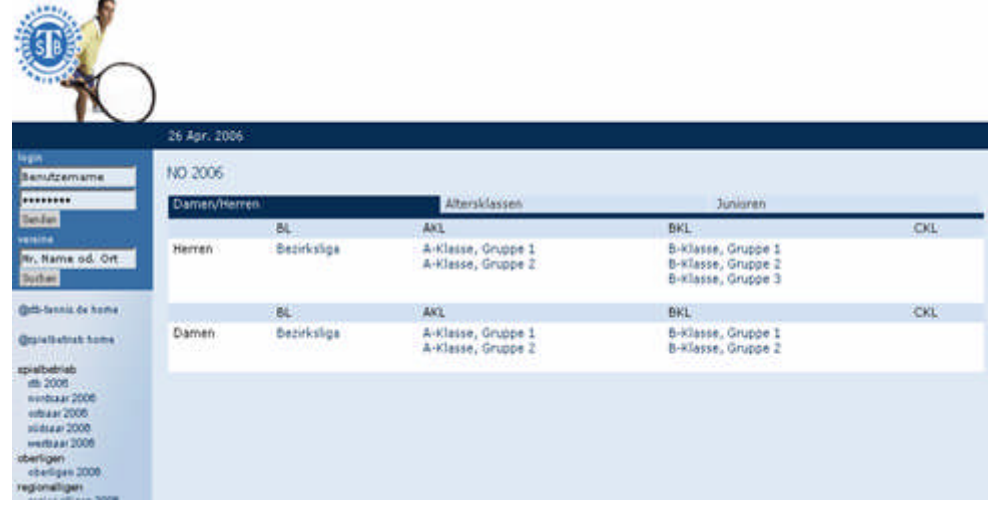

Durch Auswahl der entsprechenden Gruppe kommen Sie zur Übersicht z.B. der Bezirksliga Nord. Dort werden die Gruppeneinteilung und die Spiele der Gruppe angezeigt.

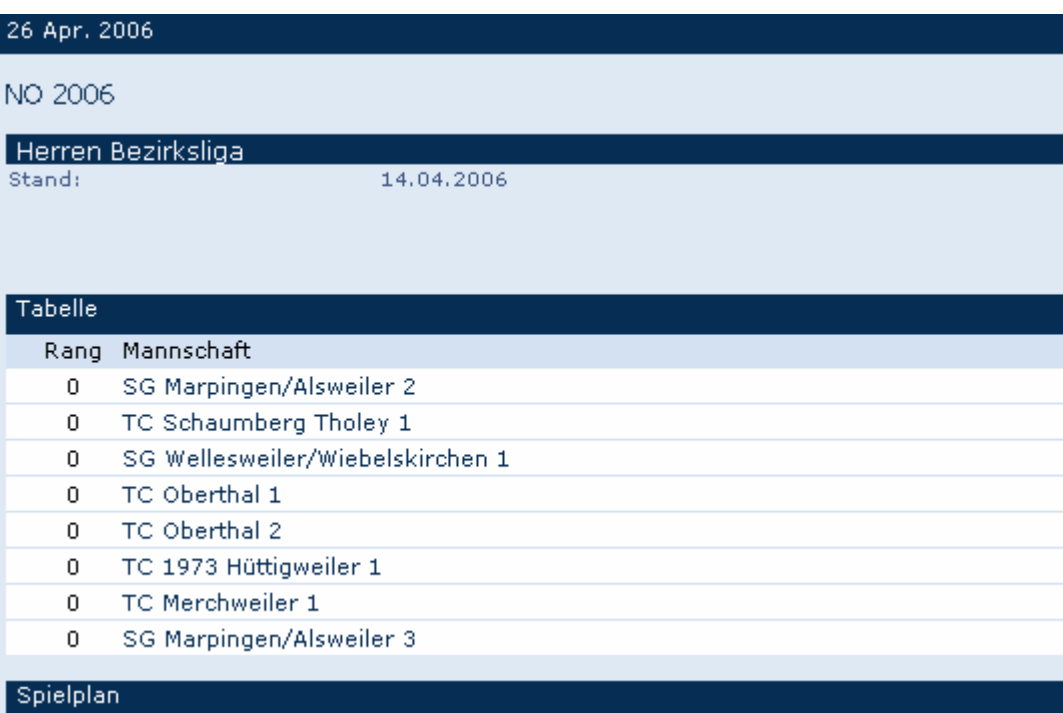

### **4.1 Meldelisten**

Durch anklicken einer der Mannschaften gelangen Sie anschließend zur Meldeliste der entsprechenden Mannschaft.

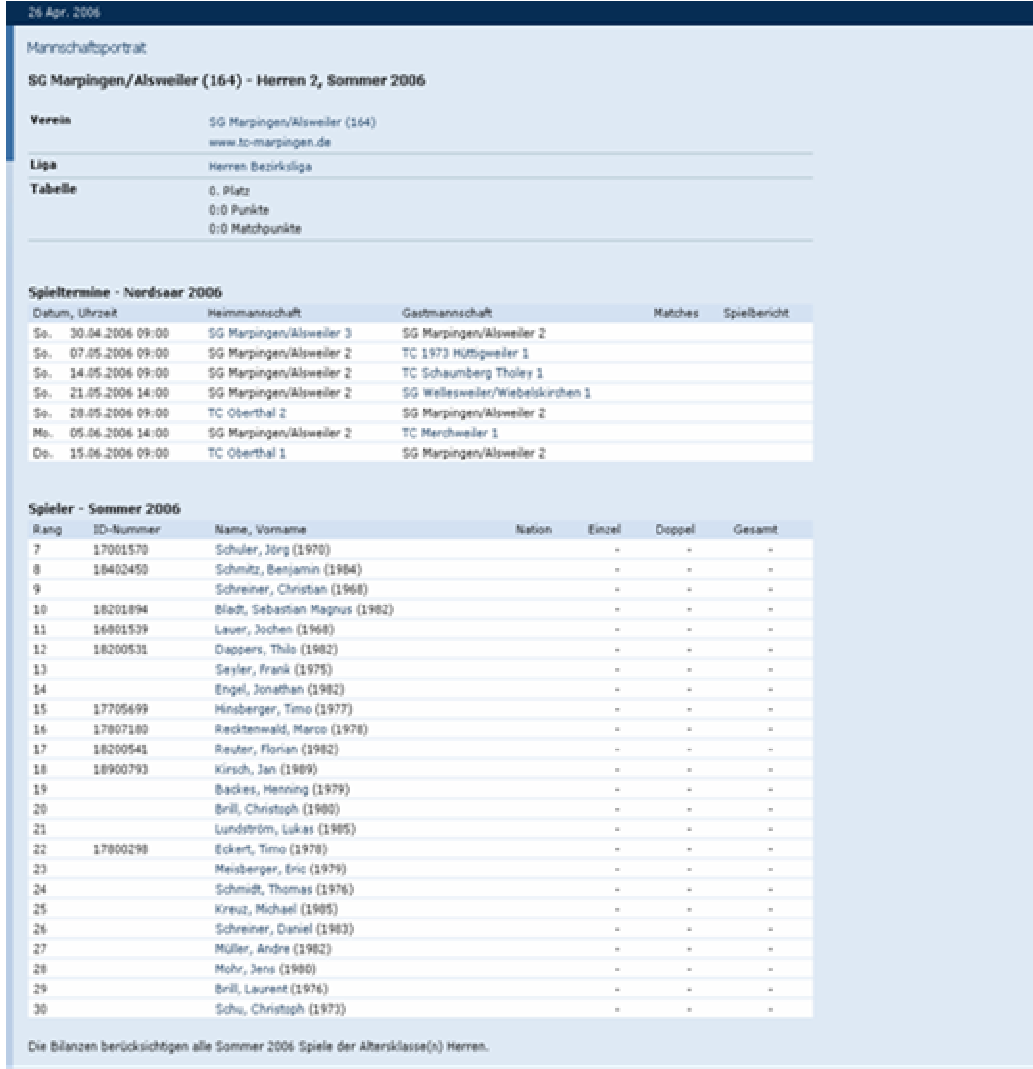

### **5.0 Login**

Bevor Sie mit TOS arbeiten können, müssen Sie sich als Anwender authentifizieren. Dies geschieht durch die Anmeldung mit Benutzernamen und Kennwort. Erst dann stehen Ihnen die Möglichkeiten der Eingabe und Änderung von Informationen zur Verfügung.

Die Anmeldung erfolgt auf dem Startbildschirm von TOS links unterhalb des Abschnittes "LOGIN":

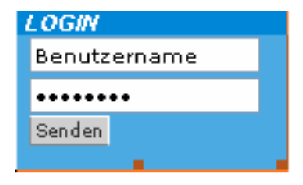

#### **Benutzer**

Geben Sie im Feld Benutzer ihre Vereinsnummer als Benutzernamen ein

#### **•••••••••**

Das Passwort wurde Ihnen vom STB übersandt. Haben Sie es nicht mehr vorliegen, senden Sie bitte eine e-Mail an schmeer@lsvs.de. Sie erhalten es dann per e-Mail zugesandt. Das Passwort ist die einzige Möglichkeit auf Ihre Vereinsdaten zuzugreifen. Bewahren Sie es deshalb sorgfältig auf und geben Sie es wenn nötig nur restriktiv weiter.

Klicken Sie zum Anmelden auf den Button **"Senden".**

### **6.1.1 Ergebniserfassung**

Unter diesem Link finden Sie während der laufenden Saison alle Begegnungen die Ihren Verein betreffen. Über diesen Punkt werden auch alle Spielberichte Ihres Vereins erfasst.

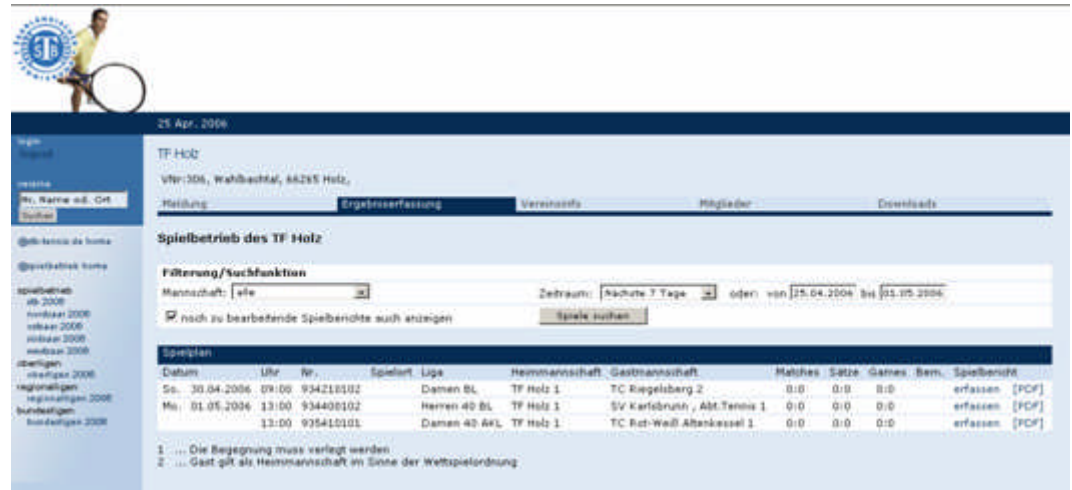

Um Spiele die später bzw. früher angesetzt sind als im Zeitfenster zu sehen, wählen Sie über die Listbox "Mannschaft" die gewünschten Mannschaft(en) und in der Listbox "Zeitraum" den Zeitraum der Begegnungen.

Über die Checkbox "noch zu bearbeitende Spielberichte auch anzeigen" werden frühere Spielberichte, die noch nicht fertig erfasst sind, angezeigt. Auch dann, wenn sie nicht in den gewählten Zeitraum (z.B. "nächste 7 Tage") fallen.

Klicken Sie auf den Button "Spiele suchen" um die gewählten Begegnungen anzuzeigen.

Zur Erfassung eines Spielberichtes klicken Sie einfach auf den Link **"erfassen"** in der rechten Spalte **"Spielbericht".**

### **6.1.2 Spielbericht-Formular**

Spielberichte können über den Link "PDF" der in der rechten Spalte sichtbar ist, aufgerufen werden.

### **Achtung**

Der Download eines Spielberichtes ist nur bei reinen Tennisbegegnungen möglich. Bewerbe mit Motorikwettbewerben werden nur als Mannschaftsergebnis ohne Downloadmöglichkeit des Spielberichtes angeboten.

Ist eine Begegnung noch nicht begonnen, kann der Spielbericht als Blankoformular ausgedruckt werden (ggf. nur für bestimmte Bezirke gültig – Auskunft erteilt die zuständige Sportaufsicht) und als Spielberichtsformular bei Ihren Wettkämpfen verwendet werden. Im Gegensatz zu den bestehenden Durchschreibesätze der Bezirke müssen hier jedoch Kopien angefertigt werden. Deshalb dient der PDF-Download hier primär dem Ausdruck einer Begegnung nach der vollständigen Erfassung.

Nach vollständiger Erfassung der Begegnung können Sie jederzeit den fertigen Spielbericht im PDF-Format herunterladen und ausdrucken. Es spielt dabei keine Rolle, ob Sie über den Menüpunkt **"Vereine –Begegnungen",** oder über den Ligenplan zugreifen. Diese Funktion erfordert kein Login in TOS.

### **6.1.3 Spielbericht erfassen**

Auf dieser Seite geben Sie alle Informationen zu einem Wettkampf ein.

### **Hinweis**

Bei Mannschaften mit Motorikwettbewerben werden keine Tennis-Einzelergebnisse, sondern nur das gesamte Mannschaftsergebnis eingegeben (siehe nächstes Kapitel).

### **Spielverlegungen, Unterbrechungen**

Bei Spielverlegungen bzw. bei Unterbrechungen und Festlegung eines Nachholtermins müssen diese Informationen ebenfalls am ursprünglich festgesetzten Spieltermin eingegeben werden um eine Ordnungsbuße wegen fehlender Ergebnismeldung zu vermeiden.

Der Spielbericht ist am darauf folgenden Werktag der Geschäftsstelle unterschrieben und mit Angabe des Nachholtermins zu übersenden.

Hier ein Beispiel für einen Spielbericht:

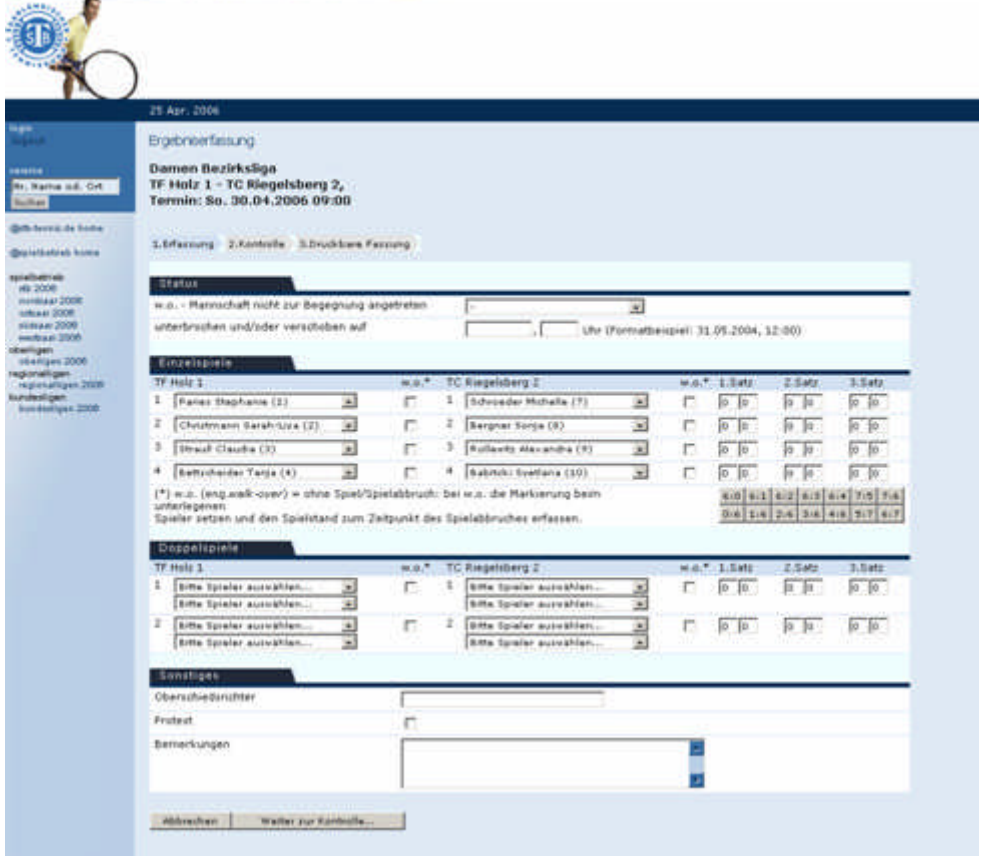

### **Status**

Hier geben Sie globale Informationen zum Wettkampf ein:

**w.o. –**steht für englisch "walk over" (deutsch = ohne Spiel, bzw. Spielabbruch). Wenn eine Mannschaft nicht zu einem Wettkampf antritt, brauchen Sie keine Einzelergebnisse zu erfassen, sondern es reicht wenn

Sie unter dem Reiter **"Status"** für die entsprechende Mannschaft den Eintrag w.o auswählen.

**unterbrochen und/oder verschoben auf –** Wenn ein Wettkampf von vorneherein verlegt wurde, tragen Sie hier das Datum ein auf den der Wettkampf verschoben wurde, bei unterbrochenen Wettkämpfen tragen Sie den Nachholtermin ein. Das Datum muss immer im Format TT.MM.JJJJ (mit vierstelligem Datum) erfasst werden!

### **Einzelspiele**

Hier übernehmen Sie die Daten aus dem Spielbericht und tragen die Ergebnisse der Einzelspiele ein.

Wenn Sie einen Spieler in einem der Einzel 1-6 auswählen, werden automatisch die in der Meldung darauf folgenden Spieler in den nächsten Einzelspielen eingetragen. D. h. wenn im Einzel Nr. 1 der Spieler Nummer 5 antritt, werden Spieler Nummer 6 bis 10 im Einzel Nr. 2-6 eingetragen.

Die Satzergebnisse können Sie durch Eingabe der Spiele in die Spalten unter 1., 2. und 3. Satz eingeben, oder Sie verwenden die unter den Einzelspielen aufgeführte Eingabehilfe. In diesem Fall müssen Sie nur die entsprechenden Buttons anklicken, die Ergebnisse werden automatisch eingetragen.

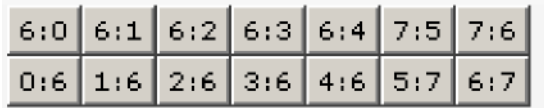

Auch hier steht w.o. für Spielabbruch. D. h. wenn ein Spieler nicht antritt, bzw. wenn ein Spieler während des Wettspieles abbricht, wird der erreichte Spielstand eingegeben und dann der Radiobutton w.o. angeklickt – die Wertung erfolgt dann automatisch mit den fehlenden Punkten für den Gegner.

#### **Doppelspiele**

Hier übernehmen Sie die Daten aus dem Spielbericht und tragen die Ergebnisse der Doppelspiele analog zu den Einzelspielen ein. Auch hier können Sie die Eingabehilfe verwenden.

#### **Oberschiedsrichter**

Vergessen Sie nicht den Oberschiedsrichter aus dem Spielbericht zu übernehmen um eine korrekte Ergebnismeldung zu erreichen.

#### **Protest**

Liegt ein Protest vor, so ist das Protestfeld anzuklicken und der Protestgrund im Feld "Bemerkungen" anzugeben. Der unterschriebene Spielbericht ist am darauf folgenden Werktag der Geschäftsstelle zu übersenden.

#### **Bemerkungen**

Auch die Bemerkungen vom Spielbericht können hier übernommen werden.

#### **abbrechen**

Durch Klick auf diesen Button werden die Änderungen verworfen.

#### **Weiter zur Kontrolle**

Klicken Sie auf diesen Button um die Änderungen abzuspeichern und den Spielbericht zur Kontrolle anzuzeigen.

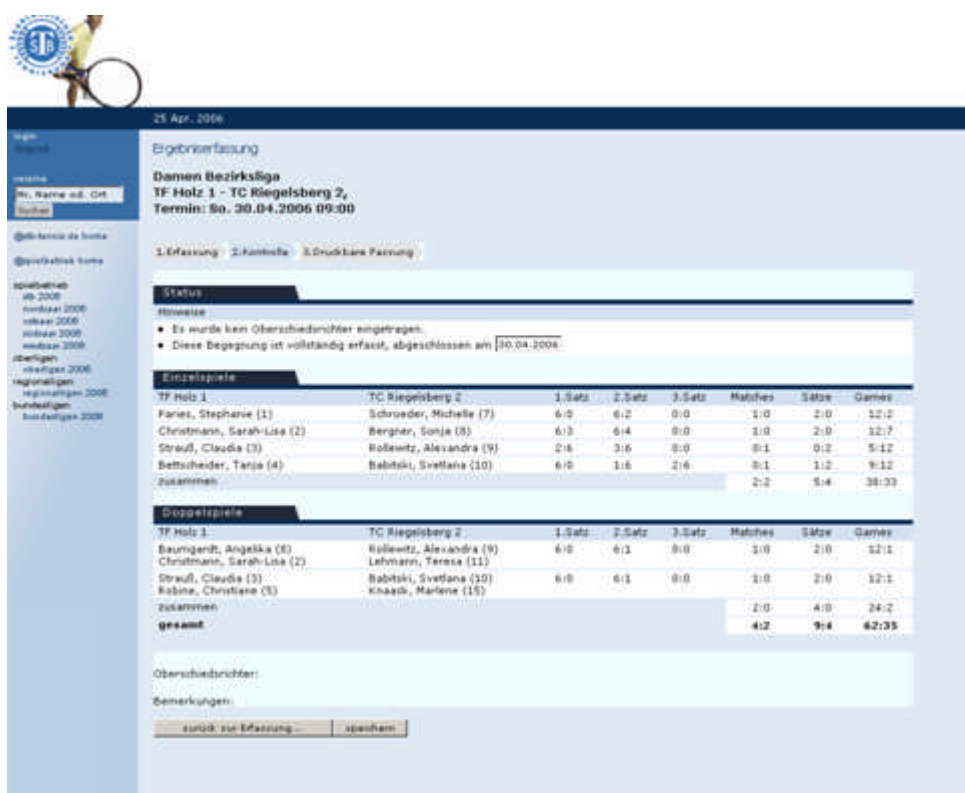

Kontrollieren Sie hier Ihre Eingaben noch einmal.

#### **Status**

Tragen Sie unter Status das Datum ein, auf welches die Begegnung verschoben wurde.

### **Zurück zur Erfassung**

Bei Fehlern klicken Sie auf diesen Button und korrigieren Sie Ihre Eingaben.

#### **speichern**

Klicken Sie auf diesen Button um den Spielbericht endgültig zu speichern. Ohne Klick auf diesen Button wird Ihr Spielbericht **NICHT** gespeichert.

Nach dem Abspeichern eines vollständig erfassten Spielberichtes kann dieser nur noch von der Geschäftsstelle geändert werden.

### **7. Ansprechpartner**

Bei Fragen zu dem Programm steht Ihnen Herr Schmeer unter der Telefonnummer 0681/3879-256 bzw. unter der E-mail Adresse schmeer@lsvs.de zur Verfügung.

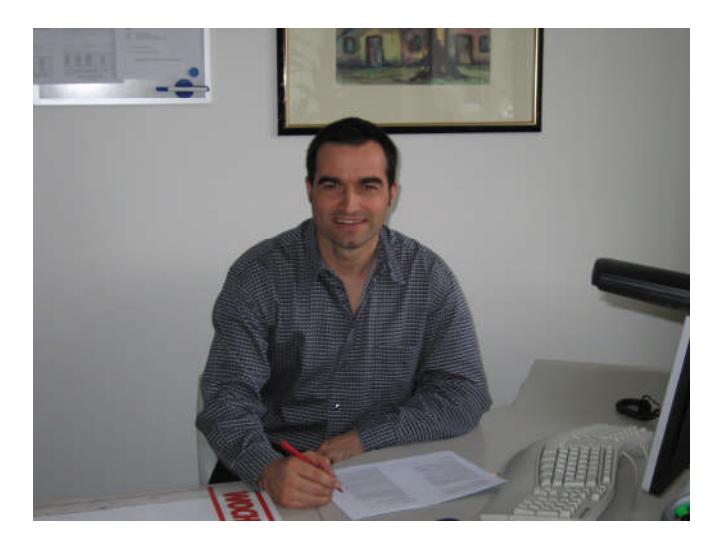